欧意交易所下载方法

(一)Android版本

 打开欧易官网,点击下载图标,用手机扫描出现的二维码(建议用浏览器进行扫 码, 微信扫码可能会出现网页停止访问的情况), 点击【本地下载】, 然后根据提 示完成下载、安装。

 注:如果不是用浏览器扫码,则可能需要点击右上角图标,选择【在浏览器打开 】,再点击【本地下载】—【普通下载】,按要求完成下载、安装。

(二)iOS版本

注册海外Apple ID并使用海外ID下载欧易APP(完整下载教程点击即可获取)

1、浏览器搜索链接 https://appleid.apple.com 完成海外Apple ID注册。

 2、进入AppStore,登录注册账户,在App Store里搜索"OKX",即可进行下载。

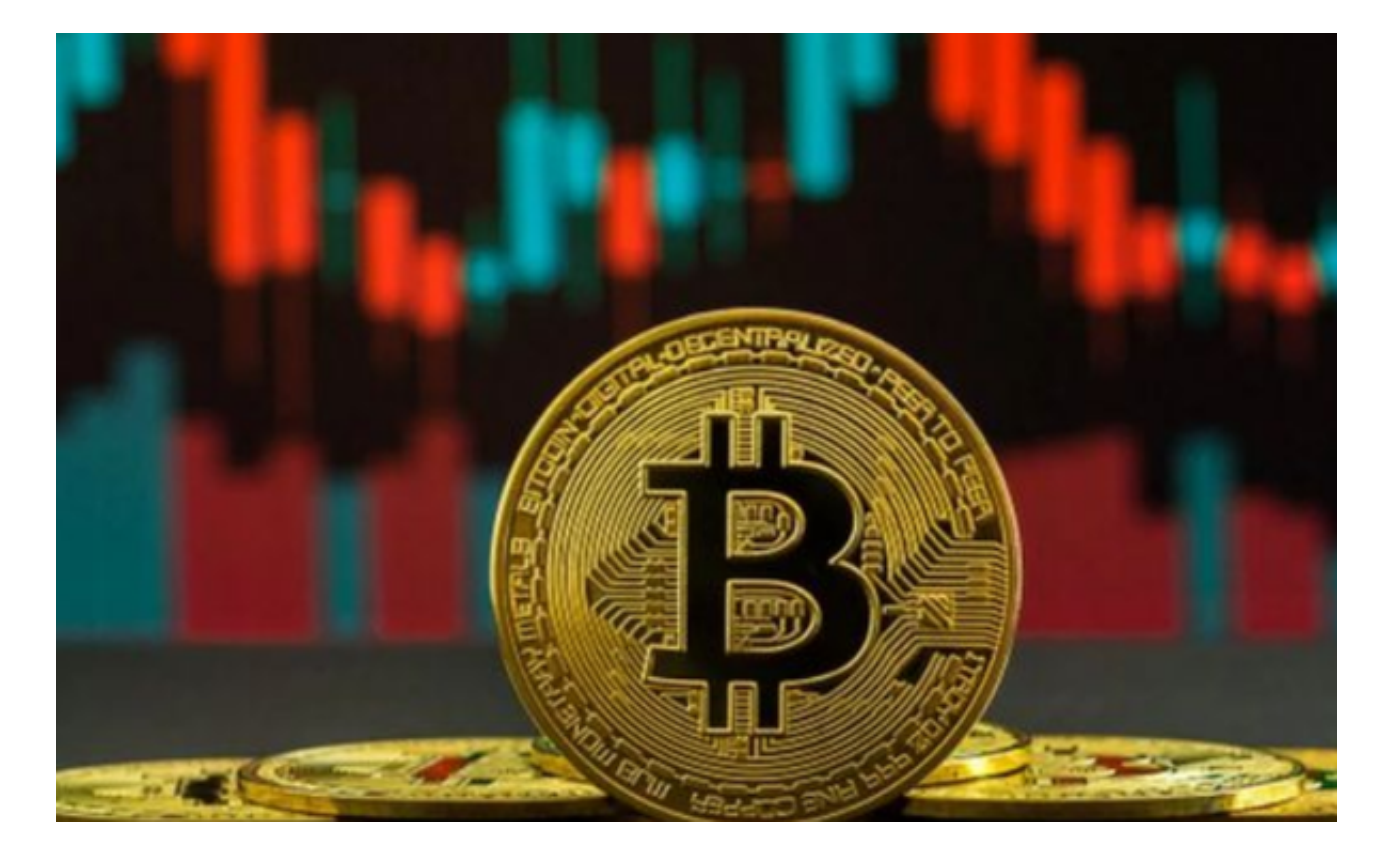

币币闪兑的操作方法

Web端

第一步:点击导航栏【交易】,选择闪兑

第二步:欧易提供数字货币和稳定币两种兑换模式,您可根据需要选择。

此处以数字货币兑换模式为例,下拉币种菜单,选择您要消耗和获得的币种,欧 易会提供最优的汇率,如您对当前汇率满意,选择对应账户,依据现有余额情况输 入想要兑换的数量,点击确认后仔细阅读说明,经过二次确认兑换后,即可完成数 字资产的兑换。

第三步: 兑换获得的数字资产将自动划转至您的资金账户, 您可点击查看账单, 也可在资产管理下拉列表中讲入"订单中心"进行查看。

APP端

APP端的闪兑操作与web端一致,您可在"交易"页选择"闪兑",进入页面。

注:

1、闪兑成功的资产可在【资金账户】查看

2、由于市场行情波动,闪兑价格与现货盘口价格会存在一定的差价,如果价差过 大,获得的币种数量少于两次下单确认页面的至少获得量,兑换订单将不会成交。

3、在选择消耗的币种时,如果您选择了交易账户的资产进行兑换,兑换成功后, 资产将自动划转到【资金账户】。若当前币种在交易账户做保证金,请谨慎操作。

4、如您在使用闪兑交易过程中有任何疑问,可反馈客服解决。

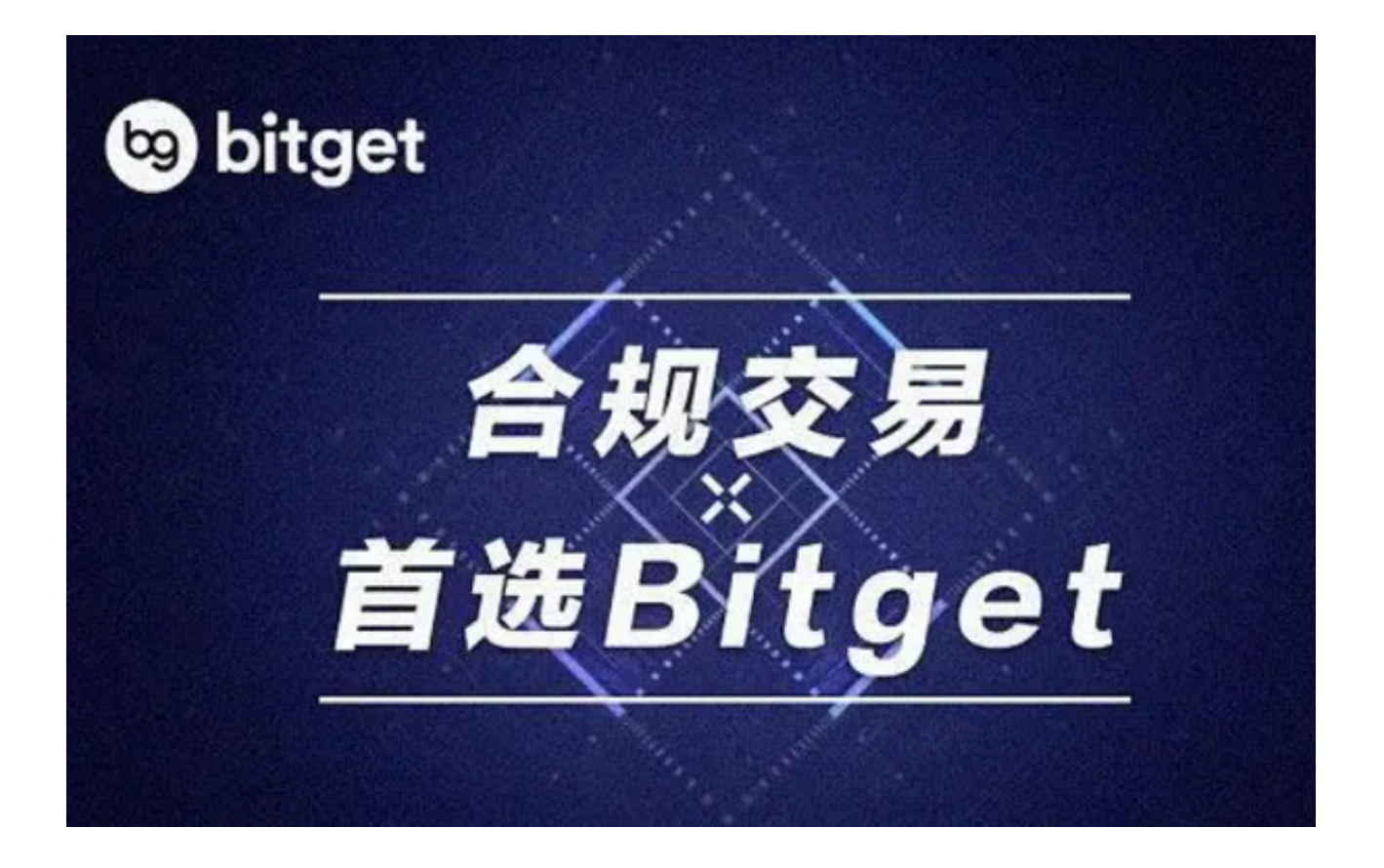

 欧意交易所下载方法与币币闪兑的操作方法已经全部分享给大家了。如果新手投 资者感觉到复杂,不妨使用Bitget交易所进行虚拟货币交易,他们服务一定会让你 们满意!